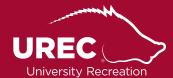

## Intramural Sports **How to Create a Team**

## **HOW TO ACCESS FUSION IM**

- **1.** Visit urec.uark.edu
- **2.** To access Fusion IM you have two choices...
  - a. Click "Intramural Sports" on the right hand side of the page
    - i. "Registration" in the drop-down menu on the left hand side of the page
    - ii. Click the "member services"
  - b. Click "Member Services" on the right hand side of the page
    - i. Choose "Intramural Sports", this link will take you to immediately begin the registration process
- **3.** Log-in by using your UARK username and password

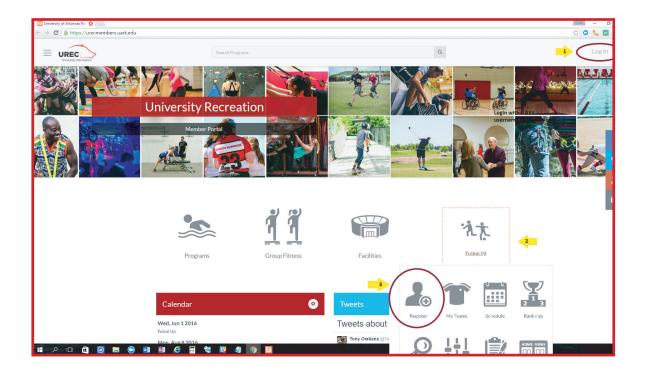

## **CREATING A TEAM**

1. Once logged into Fusion IM, click on the Fusion IM icon and a menu will appear

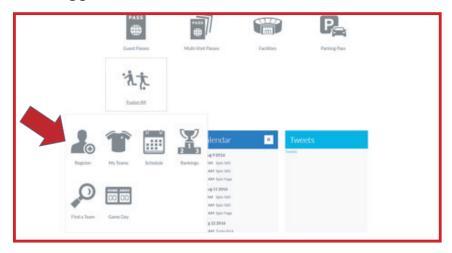

2. Click "Register" and this screen will appear

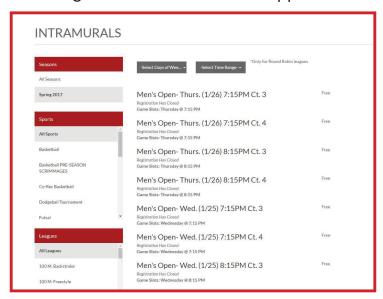

- **3.** Use the filters on the right to choose the season, sport and league you wish to play in. As you filter through these options the available times will appear. You may also filter your options at the top by choosing the day and time that works best for you.
- 4. Once you have determined which division you want to play in. Click on the division.
- 5. This screen will appear. Click the "Register" button on the right

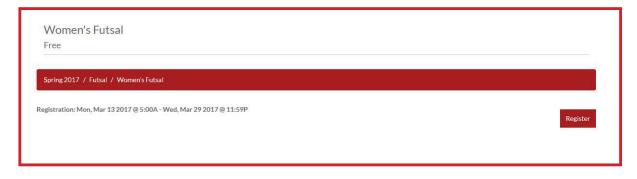

- **6.** You will then choose to register as a "Player" or a "Team".
  - a. Registering as a player will allow you to join a team that is already created or you may join as a "Free Agent"
  - b. Registering a "Team", you will make an entire team to play in the sport, league, day and time that you selected.

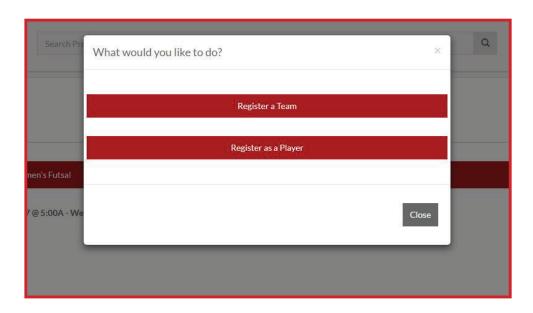

- **7.** When you selected "Team" this screen will appear.
  - a. Name your team
  - b. Select if you wish to play on the team or not.
  - c. Choose your team color.
  - d. Then "Submit"

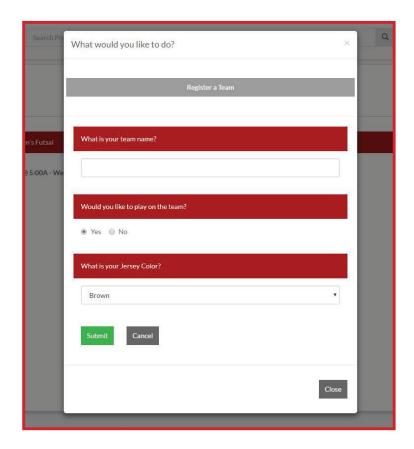

- **8.** After you have submitted your team information, you will then need to read, sign and submit the waiver.
- **9.** When your team is created, the following screen will appear...

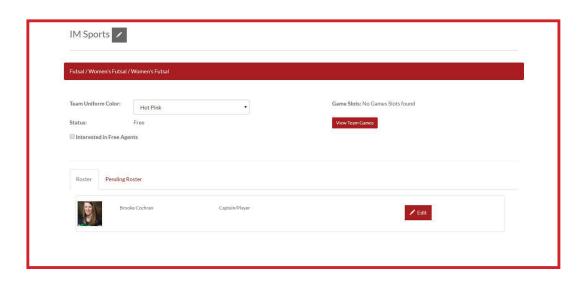

**10.** To invite, add players to your roster, choose the "Pending Roster" tab. Here you can add and invite players to your roster by entering their UARK email address or their student ID number.

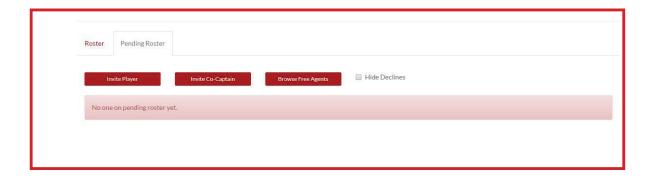

**11.** You can also browse free agents in this screen as well. The "Browse Free Agents" tab will allow you to see people interested in playing each sport, as well as their preferred days and times of play.